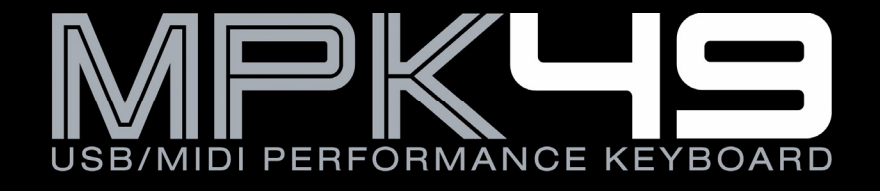

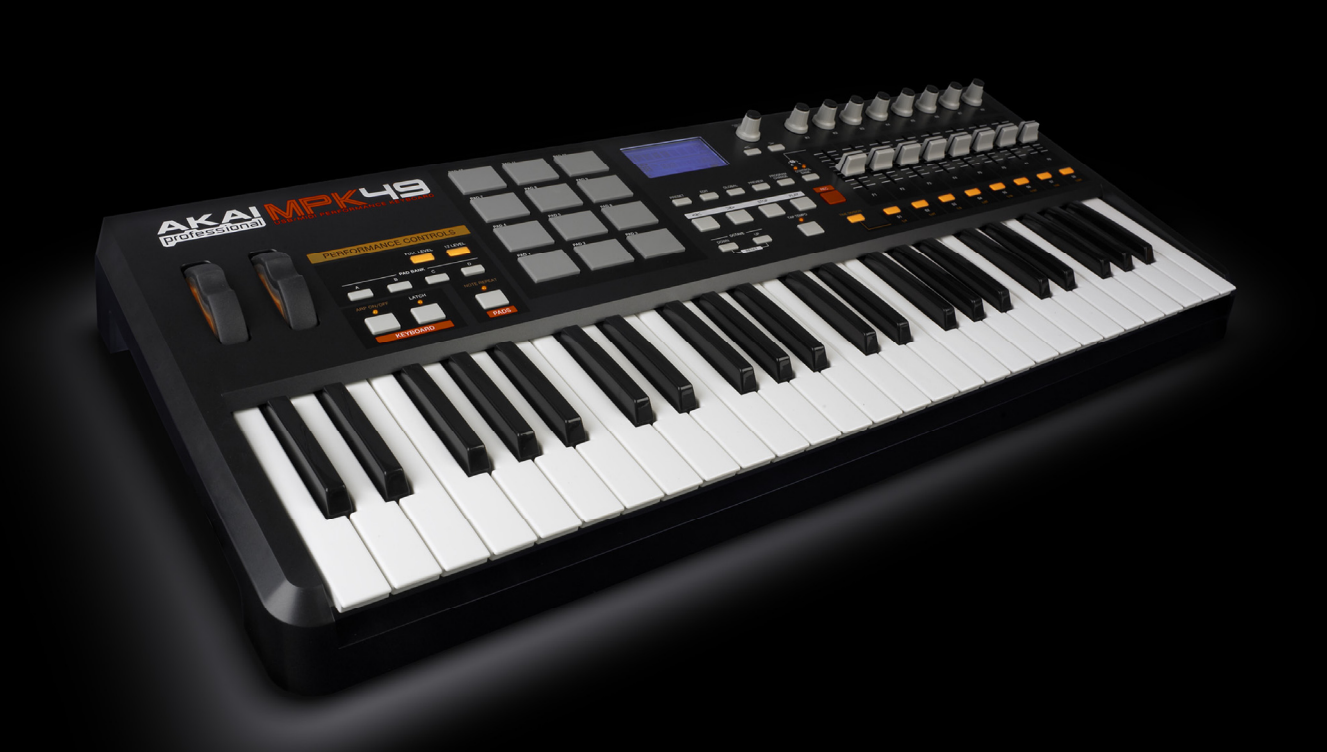

Download from Www.Somanuals.com. All Manuals Search And Download.

### **FACTORY PRESET DOCUMENTATION**

### MPK49 FACTORY PRESET LISTINGS

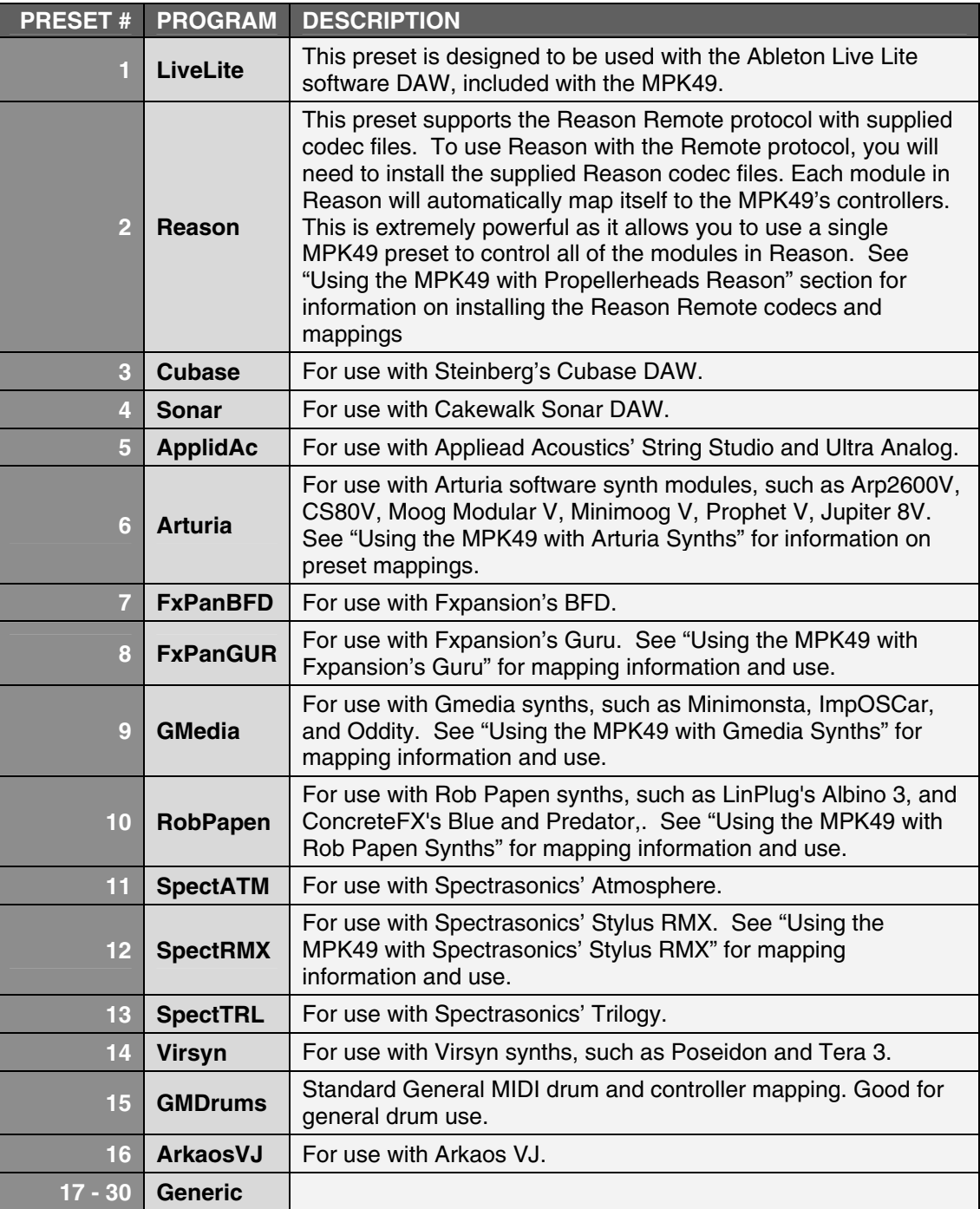

The presets included are only intended to be a starting point for your use. All of these software programs allow incredible amounts of control and by using multiple MIDI channels, controllers, pad modes and program changes, you can easily create some incredible music.

Enjoy.

## E MPK49 WITH REASON

![](_page_2_Picture_1.jpeg)

Reason is a software program that allows for vast control of its parameters. The problem with having a lot of controllable items is the limit of physical space and the cost of building hardware controllers that can accommodate hundreds or thousands of controllers. The people at Propellerheads have developed a way to remap a single control surface to each of the modules in Reason. This protocol is called Reason Remote.

We have included all the files necessary to enable Reason to find the MPK49 and map its controls to whatever module you have selected in the sequencer.

To begin using the MPK49 with Reason, you will need to make sure that you have version 3.0.5 or greater for the Mac or version 3.0.4 or later for the PC. Please note that the MPK49 is also compatible with Reason 4.

- 1. To install the Reason Remote codecs and remote maps, run the Reason Remote installer for your particular computer and it will auto-install the folders into the right locations.
- 2. After you have installed the Reason Remote codecs, select Preset number 2 "Reason" on your MPK49. Press the **[VALUE]** dial to load the preset.
	- **If you have edited MPK49's presets and are unable to load the Reason preset, use the supplied Vyzex**
	- Editor to load the Factory Preset Bank and "PUT" or download the factory preset bank into the MPK49.
- 3. Start up Reason and the software will automatically find the MPK49 controller. Within Reason, click on **[Preferences]** and look under **[Control Surfaces and Keyboards]**. You should see the Akai MPK49 icon with a green check mark. If it is not checked, click the "Use with Reason" button.

![](_page_2_Picture_96.jpeg)

![](_page_3_Figure_0.jpeg)

*The Vyzex Editor included on the CD is a great way to customize or restore presets to their factory condition!* 

The MPK49 preset for Reason makes use of pad banks A, B and C for playing notes. With these three pad banks you get a 3-octave range of pitch control.

Pad bank D is configured to be used as a control bank. This pad bank allows you to use the pads as switches for certain features.

The mapped parameters are shown in the graphic above.

#### **EXAMPLE:**

- When you are controlling Redrum or Matrix, pads D1-D4 correspond to the Bank A, B, C, D buttons in the pattern section. Pads D9-12 will allow you to select between patterns 1-4 and pads D5-8 allow you to select between patterns 5-8.
- In modules that allow you to select the "Previous" or "Next" preset, you can use switch S15 for "Previous Preset" and switch S14 for "Next Preset".
- Switches S7 and S8 are always assigned to target the next or previous sequence track. This allows you to remotely select which module you are controlling.

The next few pages feature a full table of the mapping functions. Please refer to this table for information on how the MPK49 controls map to each individual module in Reason. You can always change how controllers are mapped by modifying the "MPK49.remotemap" file. This will allow you to customize how Reason and your MPK49 work.

![](_page_4_Picture_0.jpeg)

![](_page_4_Picture_355.jpeg)

![](_page_4_Picture_356.jpeg)

![](_page_4_Picture_357.jpeg)

![](_page_4_Picture_358.jpeg)

![](_page_5_Picture_0.jpeg)

![](_page_5_Picture_304.jpeg)

![](_page_6_Picture_0.jpeg)

![](_page_6_Picture_300.jpeg)

![](_page_7_Picture_0.jpeg)

![](_page_7_Picture_341.jpeg)

## **G THE MPK49 WITH SONAR**

- 1. In Sonar, go to **Tools/ Sonar Plugin** manager.
- 2. In Categories, select **Control Surfaces**.
- 3. In 'Registered Plugins', choose **Cakewalk Generic Surface**.
- 4. Press **Insert**, then navigate to the file named "MPK49.spp" and press **Open**.
- 5. Go to **Options / Control Surfaces**.
- 6. Press **Add new control surfaces**.
- 7. Choose **Cakewalk Generic Surface**.
- 8. Select **USB AUDIO DEVICE 2** to both the IN PORT and the OUT PORT
- 9. Press **Close**.
- 10. Go to **Tools / Cakewalk Generic Surface**.
- 11. Under 'Presets' select **Akai MPK49**.

To use the MPK49 transport controls in sonar, do the following:

- 1. Select **Options / Control Surfaces**.
- 2. Press the **Add New Control Surface** button
- 3. Choose **MMC** for control surface, and choose **USB AUDIO DEVICE** for in and out ports.
- 4. Press **OK**.

With this configuration, control surface commands from the MPK49's sliders and knobs will be sent on port B, and the keyboard, mod wheel etc, will be sent on port A, allowing you to simultaneously record midi keyboard performances and automation.

Assignments:

![](_page_8_Picture_187.jpeg)

Pressing pads 1 and 3 can move the bank of controllers you are working with by 8. Using these pads, any channel in your project can be controlled with ease.

### USING THE MPK49 WITH ARTURIA SYNTHS

![](_page_9_Picture_1.jpeg)

We have made a template file for most of the popular Arturia synths that all work in conjunction with the Arturia Preset on the MPK49. Each Arturia synth has its own MIDI Map file that will automatically assign the functions within that synth. This file is named **controlMIDI**.

Each synth's controlMIDI file needs to be copied to the following folder so that the mapping will work. Be aware that writing over the existing controlMIDI file will change any custom MIDI learn mappings you have made.

#### **ARP2600V**

Mac – Library/Preferences/arp2600v/save/ PC – C:\Program Files\Arturia\arp2600v\save\

#### **CS80V**

Mac – Library/Preferences/Cs80V/save/ PC – C:\Program Files\Arturia\Cs80V\save\

#### **MOOG MODULAR V**

Mac – Library/Preferences/MoogModularV2/save/ PC - C:\Program Files\Arturia\MoogModularV2\save\

#### **MINIMOOG V**

Mac – Library/Preferences/minimoog v/save/ PC – C:\Program Files\Arturia\MinimoogV\save\

#### **PROPHET V**

Mac – Library/Preferences/ProphetV/save/ PC - C:\Program Files\Arturia\ProphetV\save\

#### **JUPITER 8V**

Mac – Library/Preferences/Jupiter8V/save/ PC – C:\Program Files\Arturia\ Jupiter8V\save\

#### **PROPHET V**

Mac – Library/Preferences/Analog Studio/save/ PC – C:\Program Files\Arturia\Analog Studio\save\

![](_page_10_Picture_0.jpeg)

# **ARAI MPK49 PRESET MAPPINGS**

![](_page_10_Picture_334.jpeg)

### HE MPK49 WITH BFD

![](_page_11_Picture_1.jpeg)

BFD is the premiere software drum module, featuring high-quality drum samples for realistic drum performance. BFD can be used as a standalone computer application, or as a VST instrument which can be dropped into your favorite host environment.

We have included a default MIDI map for BFD which gives you access to all the major features of the software.

The MPK49 comes with a preset which is already set up to work with BFD.

- 1. To use the FxpanBFD preset you will need to copy the **Akai\_MPK49\_BFD.bfc** file from the CD to your **BFD folder** on your hard drive. This BFD folder has all of your FILLS, GROOVES, KEYMAPS, KITS etc. You will find a file labeled **default.bfc** – place the Akai\_MPK49\_BFD.bfc file at this same directory level.
- 2. To load this MIDI CC map file, start BFD and click on the **HIT OPTIONS** icon on the middle right of the BFD screen.
	- a. This will open a dialog box that has PAGE1, PAGE2, ADVANCED and MIDI CC's options.
	- b. Click on the **MIDI CC**'s tab.
	- c. Now to the left of the PAGE 1 option, click on the **LOAD MIDI CC ASSIGNMENTS** icon.
	- d. Choose the **Akai\_MPK49\_BFD.bfc** file and BFD will now be mapped to correspond to the FxPanBFD preset on the MPK49.
- 3. To load the preset in the MPK49, press the **[PRESET]** button and use the **[VALUE]** dial to select preset number 7 – "FxPanBFD". Press the **[VALUE]** dial to load the preset.

If you have edited MPK49's presets and are unable to load BFD, use the

- supplied Vyzex Editor to load the Factory Preset Bank and "PUT" or download
- **!**  the factory preset bank into the MPK49.

*NOTE: If you want this MIDI CC file to be the default MIDI CC map on BFD, rename the file default.bfc and it will automatically load every time.* 

![](_page_12_Picture_0.jpeg)

### AKAI MPK49 PRESET MAPPINGS

![](_page_12_Picture_331.jpeg)

## THE MPK49 WITH FXPANSION GURU

![](_page_13_Picture_1.jpeg)

Fxpansion's Guru software is a very flexible and creative tool for making all kinds of beats and grooves. Guru comes preset with default MIDI note and controller note mappings that serve a bunch of different purposes. Notes can be set to trigger sounds, map a sound chromatically and play it from a keyboard, trigger different patterns and trigger different scenes.

There are 8 MIDI controllers that are set up for using with the individual voice engines called Pad Groups, and 8 more that are setup to be used with any of the the FX Group. Reference the Guru manual to see how to assign these functions to the different parameters.

We have supplied a preset that makes use of the most used functions of Guru. This preset is meant to be used with GURU's GENERIC CONTROLLER map in the OPTIONS menu.

**KEYBOARD** – The keyboard is set to trigger pads from middle C up 16 notes. The default is set to control ENGINE 1 on MIDI Channel 1. By editing the keyboard MIDI channel, you can select which voice engine you are controlling. We set middle C to be the pads so that if you have "Pattern keys play selected pad chromatically" in the OPTIONS/MIDI page, you will then hear the currently selected pad played chromatically on the bottom two octaves of the keyboard. If you press the OCTAVE UP button twice, the drum pads will play on the lowest 16 notes of the keyboard and the notes from middle C up will trigger different SCENES.

**TRANSPORT Controls** – GURU makes use of MMC for its transport controls. If you have the latest version of Guru it will automatically make use of MMC messages. GURU makes use of the << REW command and assigns it to the COMMIT function and the >> FF command and assigns it to the UNDO function.

**MIDI Controllers** – We have created 3 different options for continuous controller mapping with GURU. Since the MIDI controllers are color coded in Guru we will call them as follows:

 $Red = 1$ Orange  $= 2$  $Y$ ellow = 3  $Green = 4$  $L$ t Blue – 5  $Blue = 6$  $P$ urple =  $7$  $Grey = 8$ 

#### **Controller Bank A**

Knobs 1- 8 - Pad Group 1-8 Sliders 1- 8 - FX Group 1-8 Switches 1- 4 – Pad Group 5-8 Switches 5-8 – FX Group 5-8

#### **Controller Bank B**

(Knobs and Sliders in Controller Bank B are reversed from Controller Bank A)

Knobs 1- 8 - FX Group 1-8 Sliders 1- 8 - Pad Group 1-8 Switches 1- 4 – Pad Group 5-8 Switches 5-8 – FX Group 5-8

#### **Controller Bank C**

(Knobs and sliders are split so that you get 4 knobs and 4 sliders for each Group.)

Knobs 1- 4 - Pad Group 1-4 Knobs 5- 8 - FX Group 1-4 Sliders 1- 4 - Pad Group 1-4 Sliders 5- 8 - FX Group 5-8 Switches 1- 4 – Pad Group 5-8 Switches 5-8 – FX Group 5-8

**PADS** – We have purposely left the pad mapping to be chromatic. The pads can be customized for so many uses in Guru that we didn't want to make them too specialized. Currently the 12 pads in bank A and Pads 1-4 in bank B will normally play the Guru pads. We left these set to the COMMON channel so that you could quickly change them to different voice engines by changing the COMMON channel in the GLOBAL menu. But depending on how you are using Guru you may want to change the pad note and channel mappings. For instance:

Recording patterns - you may want to leave the way they are. This will allow you to play your drum sounds and allow you to shift engines via changing the Common channel.

Playing Live – you may want to assign the pads to different MIDI channels and notes so as to trigger SCENES or PATTERNS in a real0time DJ style work flow.

### USING THE MPK49 WITH G-MEDIA SYNTHS

### **GMEDIA MUSIC**

#### **MINIMONSTA**

To install the configuration file, click on "SET UP" and choose "LOAD". Select the configuration file and choose "LOAD".

#### **IMPOSCAR**

VST:

Place "ImpOSCar.sup" in the same directory as ImpOSCar.DLL. (Example: "C:\Program Files\Steinberg\VstPlugins\Gmedia\i mpOSCar")

#### Standalone:

Place "ImpOSCar.sup" in to the same directory as ImpOSCar.EXE. (Example: "C:\Program Files\GMedia\impOSCar")

#### **ODDITY**

To install the configuration file, click on "SET UP" and choose load. Select the configuration file and choose load.

### AKAI MPK49 PRESET MAPPINGS

![](_page_14_Picture_417.jpeg)

### HE MPK49 WITH ROB PAPEN SYNT

Installing and loading the MIDI map files:

#### **BLUE**

Mac – Place the file labeled *MPK49\_Blue.stp* in the Applications/Rob Papen/Blue/Blue ECS folder.

After starting Blue in your host software, click on '**Global'**. At the bottom right of the **GLOBAL** page you will see **Ex. Con. Setup**. Select '**Load'** and choose the **MPK49\_Blue.stp** file. Select the Rob Papen Preset on your MPK49 and the controllers will be mapped to some of the most used functions. See the 'Blue' reference manual to change controller mappings to suit your own needs.

PC - Place the file labeled *MPK49\_Blue.stp* into the "Blue\ECS" folder in your default VST folder. (Usually C:\Program Files\Steinberg\VstPlugins)

After starting Blue in your host software, click on '**Global'**. At the bottom right of the **GLOBAL** page you will see **Ex. Con. Setup**. Select '**Load'** and choose the **MPK49\_Blue.stp** file. Select the Rob Papen Preset on your MPK49 and the controllers will be mapped to some of the most used functions. See the 'Blue' reference manual to change controller mappings to suit your own needs.

#### **PREDATOR**

Mac – Place the file labeled *MPK49-Predator.ecs* in the Applications/Rob Papen/Predator/ECS folder.

After starting Predator in your host software, click on the **ECS** button at the bottom right of the screen. Select '**Load ECS'** and choose the **MPK49-Predator.ecs** file. Select the Rob Papen Preset on your MPK49 and the controllers will be mapped to some of the most used functions. See the 'Predator' reference manual to change controller mappings to suit your own needs.

PC – Place the file labeled *MPK49-Predator.ecs* into the Rob Papen\Predator\ECS folder in your default VST folder. (Usually C:\Program Files\Steinberg\VstPlugins)

After starting Predator in your host software, click on the **ECS** button at the bottom right of the screen. Select '**Load ECS'** and choose the **MPK49-Predator.ecs** file. Select the Rob Papen Preset on your MPK49 and the controllers will be mapped to some of the most used functions. See the 'Predator' reference manual to change controller mappings to suit your own needs.

#### **ALBINO3**

Mac – Place the file labeled MPK49\_Albino.MOD on your computer. We suggest placing it in the Library/Application support/LinPlug folder

After starting Albino 3 in your host software, click on the **ECS** button at the bottom right of the screen. Select '**Load ECS'** and choose the **MPK49\_Albino.MOD** file. Select the Rob Papen Preset on your MPK49 and the controllers will be mapped to some of the most used functions. See the 'Albino3' reference manual to change controller mappings to suit your own needs.

PC – Place the file labeled **MPK49\_Albino.MOD** on your computer. We suggest placing it in the Rob Papen\ECS folder in your default VST folder. (Usually C:\Program Files\Steinberg\VstPlugins)

After starting Albino 3 in your host software, click on the **ECS** button at the bottom right of the screen. Select '**Load ECS'** and choose the **MPK49\_Albino.MOD** file. Select the Rob Papen Preset on your MPK49 and the controllers will be mapped to some of the most used functions. See the 'Albino3' reference manual to change controller mappings to suit your own needs.

# Reb Papen AKAI MPK49 PRESET MAPPINGS

![](_page_16_Picture_315.jpeg)

## NG THE MPK49 WITH STYLUS RMX

# R-M-X-

### AKAI MPK49 PRESET MAPPINGS

1. To use the MPK49 with Stylus RMX you will need to copy the **Akai** folder from the **Spectrasonics-StylusRMX MIDI Templates** folder on the CD-ROM to the following folder on your computer.

#### **SAGE/Stylus RMX/Patches/MIDI Learn**

- 2. After you have copied the folder, load the Factory Preset on the MPK49 named **SpectRMX**.
- 3. Open your host software and open an instance of Stylus RMX.
- 4. Go to the lower right hand corner of the Stylus RMX interface and select the disk icon.
- 5. In the disk icon menu select **MIDI Learn** and then select **Load Template**.
- 6. Navigate to the **Akai** folder and choose the Spectrasonics Stylus RMX template.

![](_page_17_Picture_440.jpeg)

## USING THE MPK49 WITH VIRSYN SYNTHS

![](_page_18_Picture_1.jpeg)

#### **TERA 3**

Mac – Place the file in the **Virsyn / Tera** folder labeled *VSMIDI.vsm* in the **Applications / Tera3** folder.

> When you start up Tera it will automatically have the right mappings for the MPK49. Select the VirSyn Preset on your MPK49 and the controllers will be mapped to some of the most used functions.

#### **POSEIDON**

Mac – Place the file in the **Virsyn / Poseidon** folder labeled *VSMIDI.vsm* in the **Applications / Poseidon** folder

> When you start up Poseidon, it will automatically have the right mappings for the MPK49. Select the VirSyn Preset on your MPK49 and the controllers will be mapped to some of the most used functions.

#### AKAI MPK49 PRESET MAPPINGS **BANK POSEIDON TERA 3**<br>A Wave Env - Attack Filter 1 - cutof **Fader 1** A Wave Env - Attack Filter 1 - cutof<br>**Fader 2** A Wave Env - Decay Filter 1 - reso. **Fader 2** A Wave Env - Decay Filter 1 - reso.<br> **Fader 3** A Wave Env - Sustain Filter 2 - cutoff **Fader 3** A Wave Env - Sustain Fader 4 - cutoff A **Fader 4** A Wave Env - Release Filter 2 - reso.<br>**Fader 5** A Spect - Residual TerFilter - cutoff **Fader 5** A Spect - Residual **Fader 6** A Spect - Spread **Fader 6 A** Spect - Spread TerFilter - morph<br> **Fader 7 A** Spect - Blur Level TerFilter - reso. **Fader 7** A Spect - Blur Level TerFilter - TerFilter - Resort - Resort - Resort - Resort - Resort - Resort - Resort - Resort - Resort - Resort - Resort - Resort - Resort - Resort - Resort - Resort - Resort - Resort - Resor Spect - Blur Freq. **Knob 1** A Wave - Posistion Mixer 1<br>**Knob 2** A Wave - Time Mixer 2 **Knob 2** A Wave - Time Mixer 2<br>**Knob 3** A Wave - Loopstart Mixer 3 **Knob 3** A Wave - Loopstart Mixer 3<br> **Knob 4** A Wave - Length Mixer 4 **Knob 4 A** Wave - Length **Mixer 4 Mixer 4 Knob 5 A** Spect - Partials **Mixer 5 Knob 5** A Spect - Partials Mixer 5<br> **Knob 6** A Spect - Bright Cyerdriv **Knob 6** A Spect - Bright Overdrive<br> **Knob 7** A Spect - Level X-fader **Knob 7** A Spect - Level X-fader<br> **Knob 8** A Spect - ctrl amt. Pan **Spect - ctrl amt.** Pan **Switch 1 Switch 2** A **Switch 3 Switch 4** A **Switch 5 Switch 6** A **Switch 7 Switch 8 Fader 9** B Filter Env - Attack wave delay - cutoff<br> **Fader 10** B Filter Env - Decay wave delay - tune **Fader 10 B** Filter Env - Decay wave delay - tune<br> **Fader 11** B Filter Env - Sustain wave delay - level **Fader 11 B** Filter Env - Sustain<br>**Fader 12 B** Filter Env - Release **Fader 12** B Filter Env - Release wave delay - feedback<br> **Fader 13** B Amp Env - Attack Spect.OSC - Detune **Fader 13** B Amp Env - Attack Spect.OSC - Detune<br> **Fader 14** B Amp Env - Decay Spect.OSC - Spec.1 **Fader 14** B Amp Env - Decay Spect.OSC - Spec.1<br> **Fader 15** B Amp Env - Sustain Spect.OSC - Spec.2 Amp Env - Sustain Spect.OSC - Spec.2<br> **Amp Env - Release Spect.OSC - Morph Fader 16** B Amp Env - Release Spect.OSC - Morph **Knob 9** B Filter Cutoff **Cutoff** OSC1 - Tune<br> **Knob 10** B Filter Slope OSC1 - Wave **Knob 10 B** Filter Slope **OSC1** - Wave Mod.<br> **Knob 11 B** Filter Beso **OSC1** - Spread **Kilter Reso.** CSC1 - Spread **Knob 12 B** Filter Width **CSC2 - Tune**<br> **Knob 13 B** Pan Rate CSC2 - Wave **Knob 13 B Pan Rate OSC2 - Wave Mod.**<br> **Knob 14 B Pan Var OSC2 - EM Index Knob 14 B** Pan Var.<br> **Knob 15** B Phs Var B OSC3 - Tune **Knob 15 B Phs Var CSC3 - Tune**<br> **Knob 16 B** Pan Denth **CSC3 - FM Inc. B** Pan Depth **CSC3 - FM Index Switch 9 B**<br>Switch 10 B **Switch 10** B **Switch 11** B **Switch 12** B **Switch 13** B **Switch 14** B **Switch 15** B **Switch 16 Fader 17** C LFO 1 Rate LFO Rate 1<br> **Fader 18** C LFO 2 Rate 1 LFO Rate 2 **I FO 2 Rate Fader 19 C** Glide Time LFO Rate 3<br> **Fader 20 C** Wave Key follow LFO Rate 4 **Fader 20** C Wave Key follow LFO Rate 4 **Fader 21** C Wave Ctrl Amt ENV Time **Fader 22 C** Wave Env amt **FQ Low Gain** Fader 24 **C** EQ High Gain **Knob 17** C Semi tone Filter 1 - Track **Knob 18 C** Fine tune Filter 1 - Drive<br> **Knob 19 C** Ensemble Filter 1 - Shift **Knob 19 C** Ensemble Filter 1 - Shift **Knob 20 C** Filter Key follow Filter 2 - Track **Knob 20 C** Filter Key follow Filter 2 - Track<br> **Knob 21 C** Filter Ctrl Amt Filter 2 - Drive **Knob 21** C Filter Ctrl Amt Filter 2 - Drive **Knob 22** C Filter Env amt Filter 2 - Shift **Knob 23 C** EQ Low Freq.<br>**Knob 24** C EQ High Freq. **FO High Freq.** Switch 17 C<br>Switch 18 C **Switch 18 Switch 19** C **Switch 20** C **Switch 21** C **Switch 22** C Switch 23 C<br>Switch 24 C **Switch 24**

## E MPK49 WITH ARKAOS VJ

![](_page_19_Picture_1.jpeg)

Arkaos is a visual effects program that allows you to trigger video, still and flash clips from a MIDI source. This program is and other VJ applications are actually very well suited for using the MPK49.

This preset is not specific to Arkaos but is designed to allow you to quickly customize your Arkaos presets.

**Keyboard** – The keyboard is set to the COMMON MIDI channel and has a range from C1 – to C5 on Arkaos. The keyboard is well suited for momentarily triggering video clips or effects. You can use the keyboards ARPEGGIATOR and LATCH function to automatically have it cycle through a range of clips.

**Pads** – The pads have been programmed to be latched or toggled on and off. This allows you to assign backgrounds, overlay clips or fx that will run until you hit the pad a second time to turn it off. You can use the NOTE REPEAT function to retrigger your video at timed intervals. By playing with the GATE TIME on NOTE REPEAT you can set how long the note stays on before retriggering. By setting a short GATE TIME the clip or effect will flash on and then off quickly. With a long GATE TIME of 99, the note off and note on are very close so it looks like the clip is looping.

**Controllers** – the controllers are set from 1 – 72. They are numbered left to right, top to bottom. i.e. Controller Bank A Knobs 1-8 are = MIDI CC 1-8, the sliders are 9-16, the switches are 17-24.

The MPK49 makes a great VJ controller. Dig in and discover the possibilities.

**REVISION 1.1** 

Free Manuals Download Website [http://myh66.com](http://myh66.com/) [http://usermanuals.us](http://usermanuals.us/) [http://www.somanuals.com](http://www.somanuals.com/) [http://www.4manuals.cc](http://www.4manuals.cc/) [http://www.manual-lib.com](http://www.manual-lib.com/) [http://www.404manual.com](http://www.404manual.com/) [http://www.luxmanual.com](http://www.luxmanual.com/) [http://aubethermostatmanual.com](http://aubethermostatmanual.com/) Golf course search by state [http://golfingnear.com](http://www.golfingnear.com/)

Email search by domain

[http://emailbydomain.com](http://emailbydomain.com/) Auto manuals search

[http://auto.somanuals.com](http://auto.somanuals.com/) TV manuals search

[http://tv.somanuals.com](http://tv.somanuals.com/)